### **Using Express Messaging**

#### *To transfer an incoming call* from your desk phone:

- Press the Transfer button
- Dial the campus Message Express
- Enter the  $1 + 10$ -digit phone number for the recipient
- Press  $#$  then 2
- Press Transfer again to complete

### **To record a message directly:**

- $\bullet$  Dial your campus Express #
- Enter the  $1 + 10$ -digit phone number for the recipient
- Press  $#$  then 2
- Follow the voice prompts for additional messaging options.

### **Initial Set-Up of Voice Mail**

### **From your desk phone:**

#### Temporary PIN:

#### **From your desk phone:**

- Press the Messages button
- Enter your temporary PIN and then press  $#$
- $\bullet$  Follow the recorded prompts to reset PIN, record announced name, and .greeting

### **From any other phone:**

- $\bullet~$  Dial your Campus Main VM # Enter
- your 1 +10-digit phone number and then press  $#$
- Enter your temporary PIN and then press  $#$
- PIN, record announced name, and .greeting and the control of the control of the control of the control of the control of the control of the control of the control of the control of the control of the control of the control of the control of the control o • Follow the recorded prompts to reset

# **Know Your Phone**

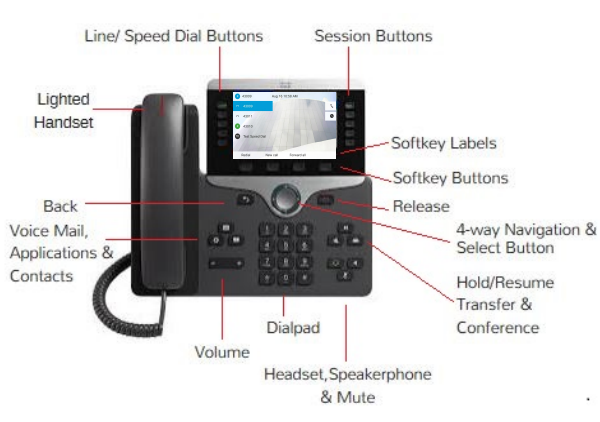

# **Cisco Lighted Indicators**

- Green, steady; Active call
- Green, flashing; Call on Hold
- Amber, steady; Private line in use
- Amber, flashing; Incoming call
- Red, steady; Remote line in use
- Red, flashing; Remote line on hold

# **Basic Voice Mail Settings**

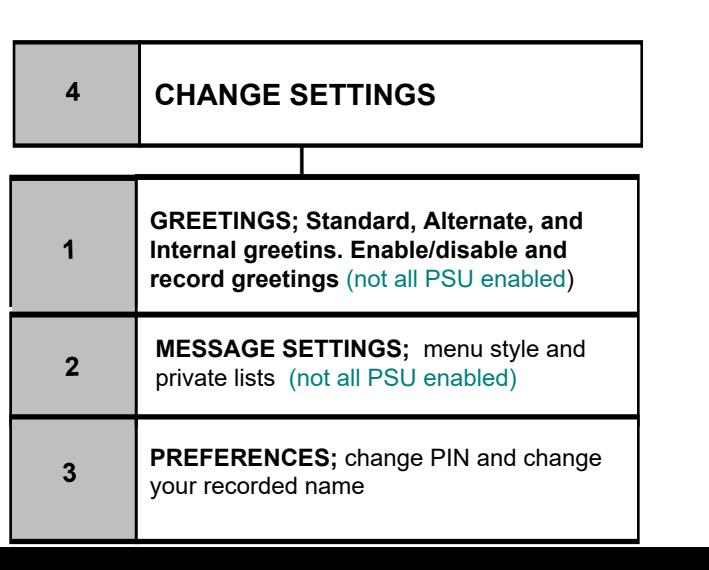

# **Technical Support**

For Cisco VoIP support, contact your Local Telephone System Administrator at:

**TIP:** To change speed dials and their labels or to change your voice mail PIN and options, visit:

### my.voip.psu.edu

### **:Notes**

### aludu **CISCO**

**Guide Start Quick**

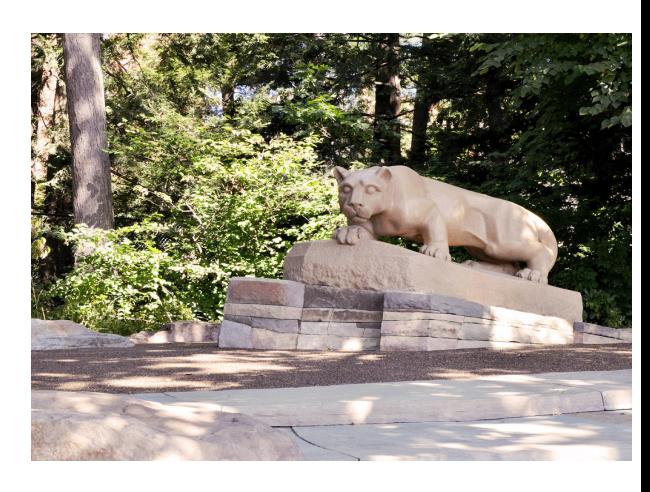

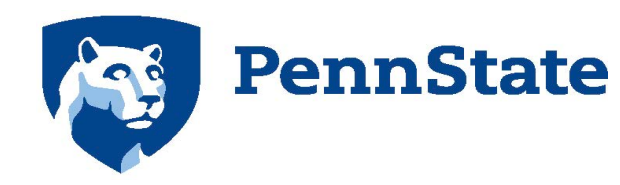

Enterprise Networking and **Communications Services** encs.psu.edu

### alnda **CISCO**

Cisco, Cisco Unity, Cisco Systems, and the Cisco Systems logo are registered trademarks or trademarks of Cisco Systems, Inc. and/or its affiliates in the United States and certain other countries. All other trademarks mentioned in this document or Website are the property of their respective owners. The use of the word partner does not imply a partnership relationship between Cisco and any other company. (0705R) Copyright  $©$  2017 Cisco

September, 2017

# **Voice Mail**

Basic Menus & Shortcuts

Campus Main VM:

Message Express:

February, 2018

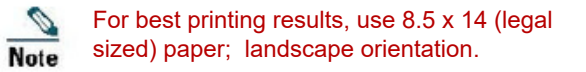

### **Accessing Your Voice Mail**

#### **From your desk phone:**

- Press the Messages button
- Enter your PIN and press  $#$
- Follow the voice prompts

#### **From another campus phone:**

- Dial the Main VM  $#$  or press the Messages button.
- When Unity Connection answers, press either  $# #$  or  $*$ .
- Enter your phone ID( your  $1 + 10$ digit phone number), your PIN, and press #.
- Follow the voice prompts.

#### **From an off-campus phone:**

- Dial the Main VM #
- Enter your phone ID (your 1 + 10digit phone number), your PIN, and press #.

#### **NEW! Online - Web Portal**

#### *(Firefox and Chrome are recommended)*

- Go to my voip.psu.edu.
- Authenticate with your PSU .credentials
- Choose Inbox, Voicemail Info, Change Voicemail PIN, or New Voicemail Notification.

## **Main Menu & Shortcuts**

**While listening to the main menu, press:** 

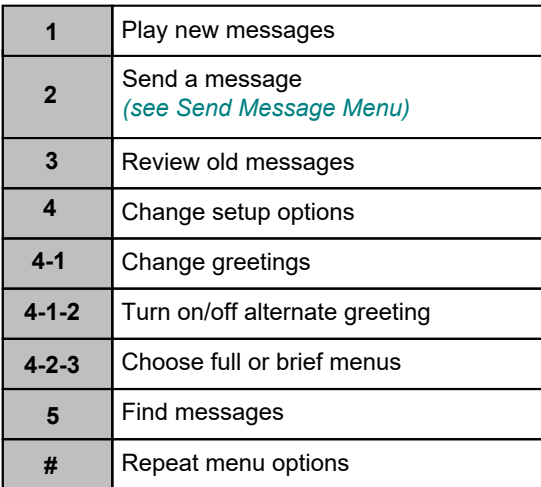

### **During Playback-Menu**

**While listening to a message, press:** 

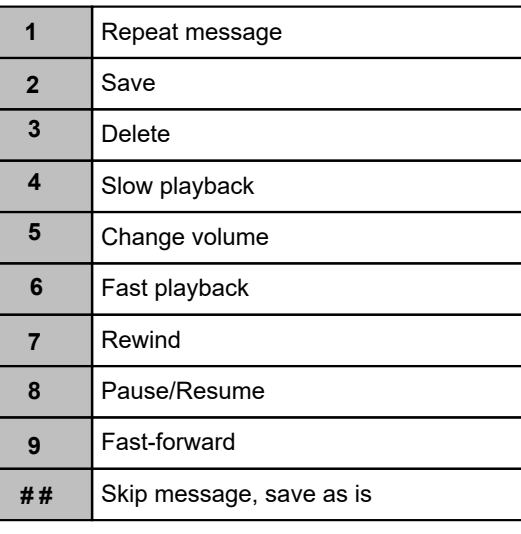

### **After Playback Menu**

**After listening to a message, press:** 

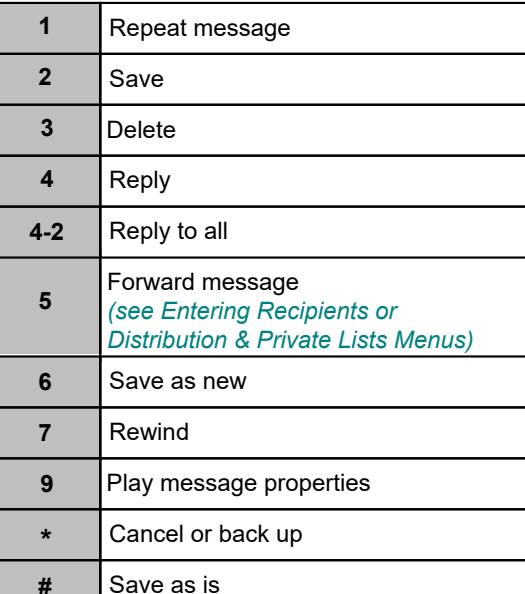

### **Send Message Menu**

#### After addressing and recording, press:

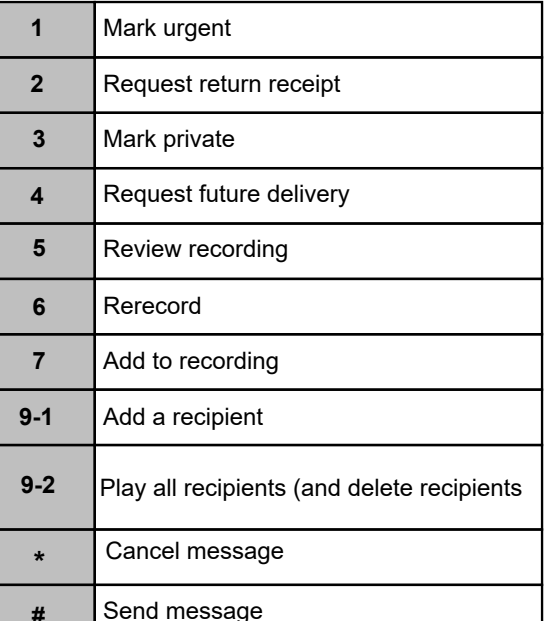

**#**

### **Distribution & Private Lists Recipients Menu**

#### To select recipients from a list, press:

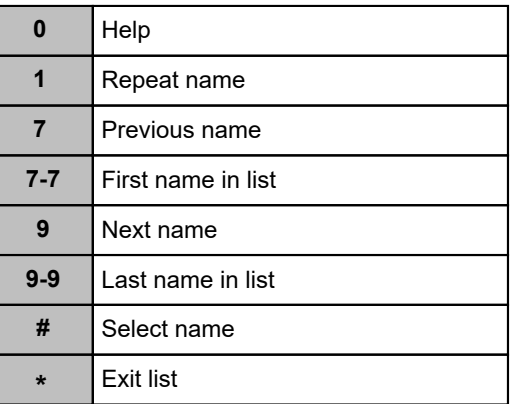

### **Entering Recipients Menu**

#### **To change entry mode, press:**

**# #** Switch between addressing a message by name and addressing by extension